# iOS-App iLOQ S50 – Bedienungsanleitung

#### 1. Einführung

Die iOS-App iLOQ S50 ist ein digitaler Schlüssel, der es Ihnen ermöglicht, Ihr iPhone zum Öffnen der iLOQ S50-NFC-Schlösser zu verwenden, für die Sie zugangsberechtigt sind. Die Zugangsrechte werden an Ihr Smartphone geschickt und per Over-the-Air-Fernzugriff vom Administrator der Schließanlage verwaltet. Diese Bedienungsanleitung enthält einen Überblick über die App und ihre Funktionen.

### 2. Installieren der App

Die iOS-App iLOQ S50 läuft auf Modellen mit iOS 15 oder höher. Da zahlreiche iPhone-Modelle in unterschiedlichen Bauarten und Ausführungen erhältlich sind und sich dies auf die NFC-Leistung auswirken kann, kann nicht gewährleistet werden, dass die App auf allen iPhone-Modellen reibungslos funktioniert. Wir empfehlen Ihnen daher, die Anwendung vor der vollständigen Inbetriebnahme auf Ihrem Smartphone zu testen.

Vergewissern Sie sich vor dem Installieren der App, dass

- 1. Ihr Smartphone NFC-fähig ist und den Lese-/Schreibzugriff für NFC-Tags unterstützt. a. Bitte beachten Sie, dass iPads kein NFC unterstützen.
- 2. Sie wissen, wo sich die NFC-Antenne auf Ihrem Smartphone befindet.
	- a. Diese App nutzt die Fähigkeit der NFC-Technologie zur drahtlosen Energiegewinnung zum Öffnen von Schlössern. Um einen nahtlosen und effizienten Energiefluss zwischen dem Smartphone und dem Schloss während des Öffnens sicherzustellen, muss die NFC-Antenne des Telefons richtig gegen den Antennenkopf des Schlosses gehalten werden. Die NFC-Antenne kann sich je nach Telefonmodell an unterschiedlichen Stellen befinden. Bei aktuellen iPhone-Modellen befindet sich die NFC-Antenne auf der Oberseite. Informationen darüber, wo sich die NFC-Antenne auf Ihrem Smartphone befindet, finden Sie in der Bedienungsanleitung Ihres Smartphones bzw. erhalten Sie vom Ihrem Smartphone-Hersteller. Bitte denken Sie daran, dass die Leistung der NFC-Antenne durch eine Telefonhülle beeinträchtigt werden kann.
- 3. Ihr Smartphone nicht gerootet ist.
	- a. Gerootete Smartphones sind anfällig für Sicherheitsrisiken. Die App iLOQ S50 kann nicht auf gerooteten Smartphones installiert und verwendet werden.
- 4. die neueste Betriebssystemversion auf Ihrem Smartphone installiert ist.
	- a. Dies gewährleistet, dass Ihr Smartphone über die neuesten Sicherheitspatches verfügt. Installieren Sie aus Sicherheitsgründen immer die aktuelle Betriebssystemversion auf Ihrem Smartphone.

Sie können die App iLOQ S50 kostenlos über den App Store von Apple installieren. Hinweis: Sie benötigen ein Konto mit einer Apple-ID auf Ihrem Smartphone, um Apps über den App Store zu installieren. Nach der Installation müssen Sie die App als Schlüssel einer Schließanlage registrieren, bevor Sie sie verwenden können.

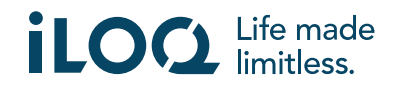

### 2.1 Installieren der App mithilfe der iLOQ-Registrierungsnachricht (SMS oder E-Mail)

- 1. Öffnen Sie die iLOQ-Registrierungsnachricht, die Sie per SMS oder E-Mail erhalten haben und tippen Sie auf den Link. Eine Website mit Installationsanleitungen wird in Ihrem Standard-Browser geöffnet.
- 2. Tippen Sie auf die Schaltfläche *Download on the App Store* (*Über den App Store herunterladen*). Sie werden zur Installationsseite der iLOQ S50-App im App Store weitergeleitet.
- 3. Tippen Sie auf die Schaltfläche *GET* (oder auf das *Download*-Symbol, falls Sie die App erneut installieren). Tippen Sie nach dem Herunterladen der App auf die Schaltfläche *OPEN* (*ÖFFNEN*).

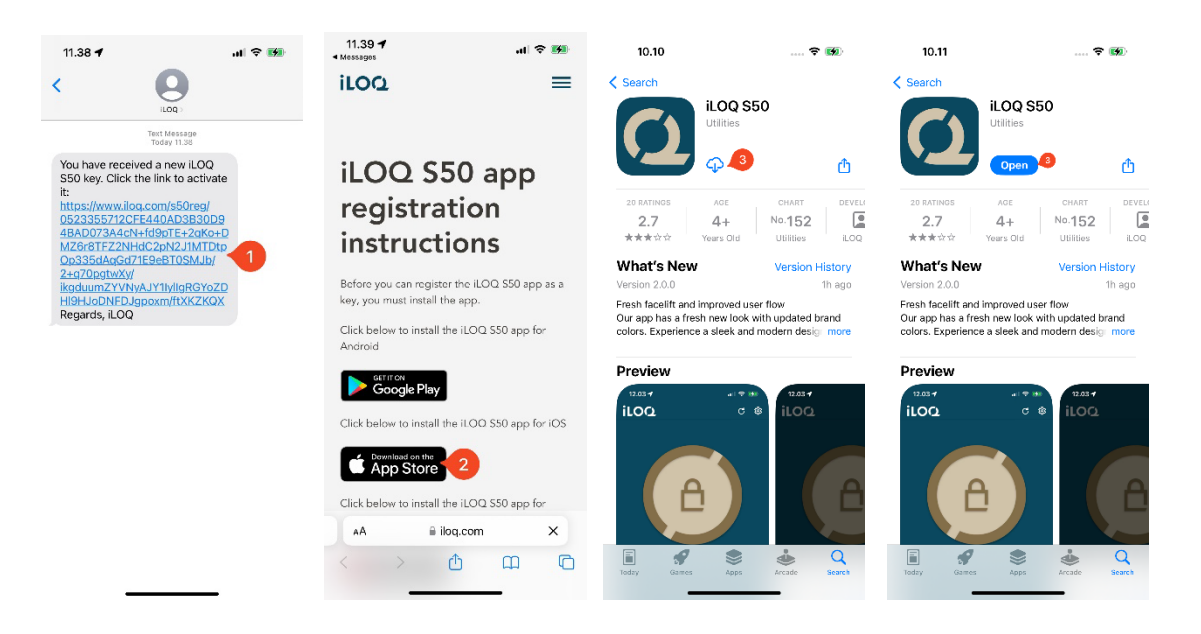

- 4. Die App iLOQ S50 wird geöffnet. Sie werden aufgefordert, das Zusenden von Benachrichtigungen zu gestatten. Nachdem Sie Ihre Zustimmung zum Erhalt von Benachrichtigungen gegeben haben, kann der Administrator der Schließanlage über das Verwaltungssystem Nachrichten an die Benutzer der Telefonschlüssel senden. Tippen Sie auf *Allow* (*Erlauben*), um Benachrichtigungen über die App zu erhalten.
- 5. In der App wird eine Benachrichtigung angezeigt, dass Zahlkarten und Wallet-Pässe nicht funktionieren, während die App iLOQ S50 zum Öffnen von Schlössern verwendet wird. Tippen Sie auf *OK*, um die Benachrichtigung zu bestätigen.
- 6. Lesen Sie die EULA (Endbenutzer-Lizenzvereinbarung) und die Privacy Policy (Datenschutzerklärung).

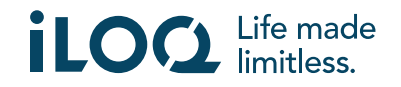

#### iOS-App iLOQ S50 – Bedienungsanleitung V. 2.2| 5-2024

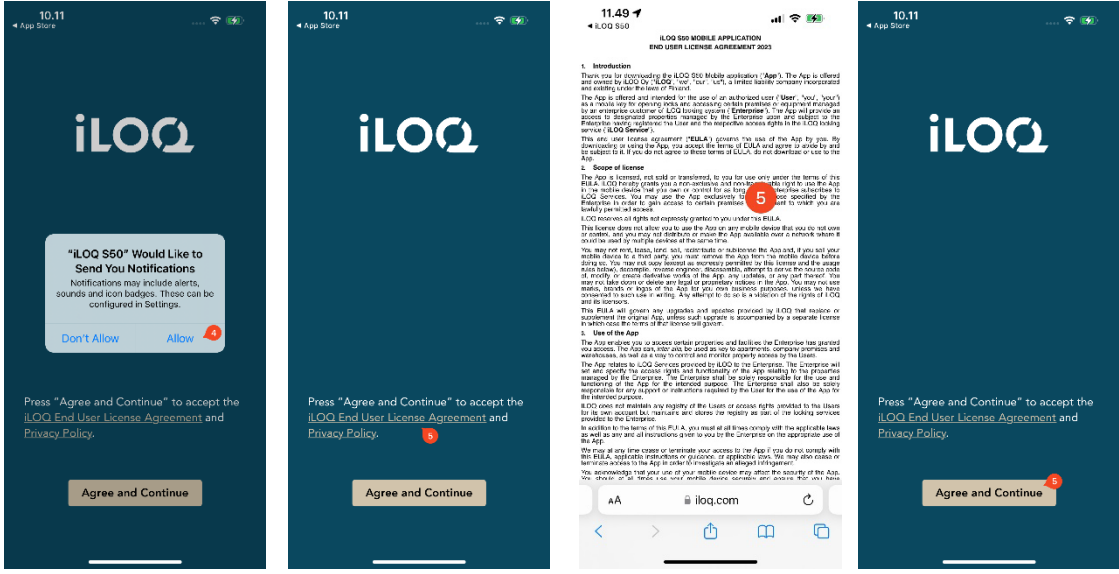

- 7. Navigieren Sie im Anschluss wieder zur App und tippen Sie auf *Agree and Continue* (*Einverstanden und Weiter*), um die Nutzungsbedingungen zu akzeptieren und die App zu verwenden.
- 8. Die App wird geöffnet und die Meldung *Not registered* (*Nicht registriert*) erscheint, da die App zwar installiert ist, aber noch nicht als Schlüssel für eine Schließanlage registriert wurde. Fahren Sie mit Kapitel 5 fort.

#### 2.2 Direktes Installieren der App über den App Store

Sie können die App auch direkt über den App Store installieren.

- 1. Öffnen Sie den App Store.
- 2. Suchen Sie nach "iLOQ S50" und tippen Sie auf das App-Symbol.
- 3. Führen Sie die in Abschnitt 2.1 beschriebenen Schritte  $3 8$  aus.

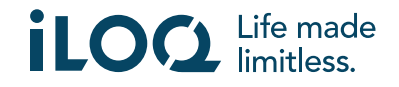

# 3. Standortberechtigungen

Der Administrator Ihrer Schließanlage kann eine Standortanforderung für Ihren Telefonschlüssel aktivieren. Dies ist eine Sicherheitsfunktion, bei der der Standort des Benutzers in den Schlüsselprotokollen für jeden Öffnungs- und Schließvorgang gespeichert wird.

Wenn die Standortanforderung für Ihr Smartphone aktiviert ist, fordert Sie die App iLOQ S50 auf, die Verwendung von Standortdaten zu gestatten.

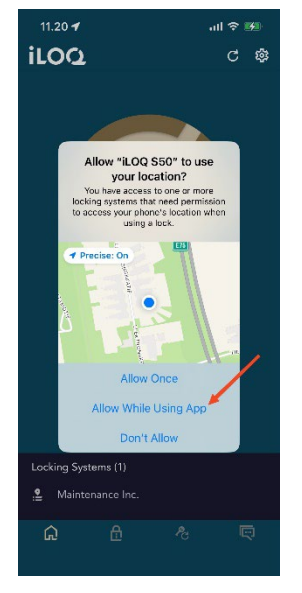

Vergewissern Sie sich, dass folgende Einstellungen auf Ihrem Smartphone aktiviert sind, um optimale Ergebnisse zu erzielen:

- Die Standortservices müssen aktiviert sein
- Der Zugriff auf Standortdaten muss in der App iLOQ S50 aktiviert sein
- Der genaue Standort muss in der App iLOQ S50 aktiviert sein (alle iOS-Smartphones)

Die App iLOQ S50 prüft den Standort nur, wenn eine NFC-Verbindung zu einem Zylinder hergestellt wird.

Ein kleines Symbol, dass angibt, dass Ihr Standort während eines Öffnungs- oder Schließvorgangs protokolliert wird, erscheint neben der Bezeichnung der Schließanlage.

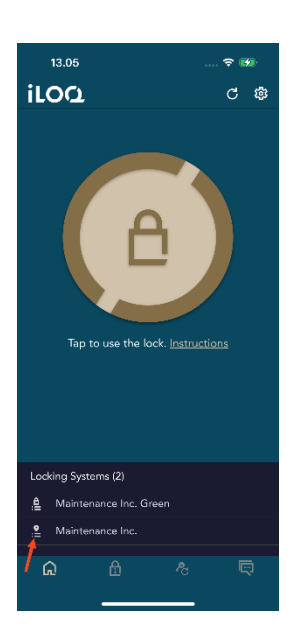

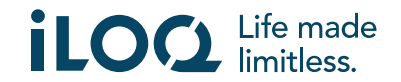

# 4. Registrieren der App als Schlüssel einer Schließanlage

Bevor Sie die installierte App verwenden können, müssen Sie sie zuerst als Schlüssel einer Schließanlage registrieren. Die Registrierung wird immer von einem Schließanlagen-Administrator in die Wege geleitet, der Ihnen eine Registrierungs-SMS oder -E-Mail zuschickt. Zusätzlich zur Registrierungsnachricht erhalten Sie per SMS oder E-Mail auch einen Aktivierungscode. Führen Sie die folgenden Schritte aus, nachdem Sie die Registrierungsnachricht erhalten haben:

- 1. Öffnen Sie die iLOQ-Registrierungsnachricht und tippen Sie auf den Link. Die App wird geöffnet und der Registrierungsvorgang beginnt.
- 2. Die App fragt nach einem Aktivierungscode. Geben Sie den Einmal-Aktivierungscode ein, den Sie per SMS oder E-Mail erhalten haben, und tippen Sie auf *Activate* (*Aktivieren*).
	- a. Wenn Sie die App per SMS registrieren, wird der Aktivierungscode auf der iOS-Tastatur angezeigt, wenn Sie ihn erhalten. Bei Verwendung der Apple-Mail-App schlägt die iOS-Tastatur ab iOS 17 den Aktivierungscode bei der E-Mailregistrierung vor.
- 3. Wenn Sie einen gültigen Einmalcode eingegeben haben, ist Ihr Smartphone-Schlüssel jetzt aktiviert. Tippen Sie auf *OK*. Die App ist jetzt betriebsbereit.

Wird der Aktivierungscode zu oft falsch eingegeben, werden der Link und der Code ungültig. Sie müssen beim Administrator der Schließanlage einen neuen Registrierungslink anfordern.

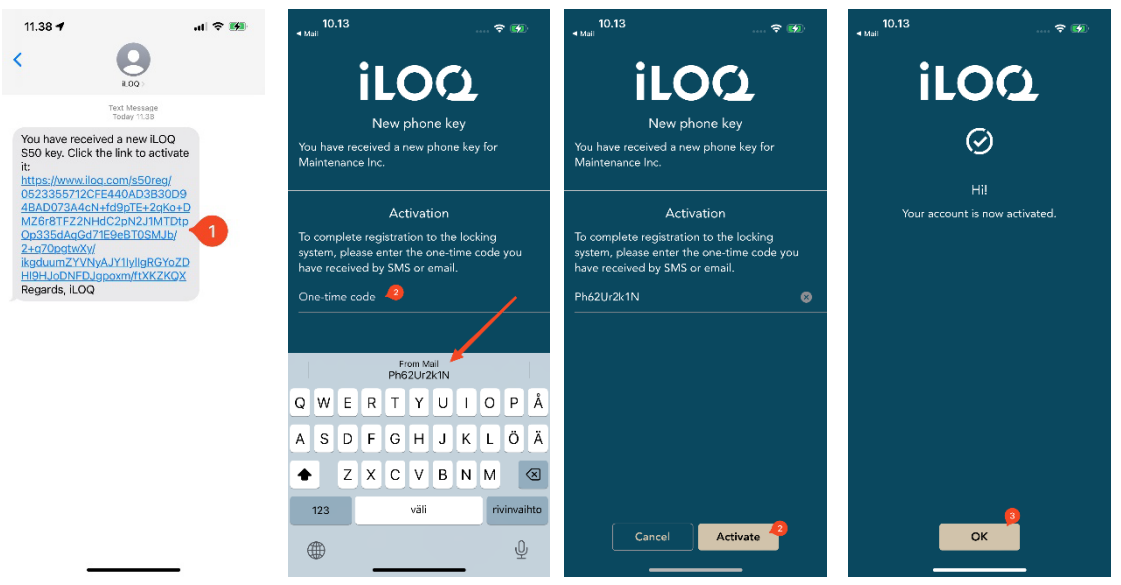

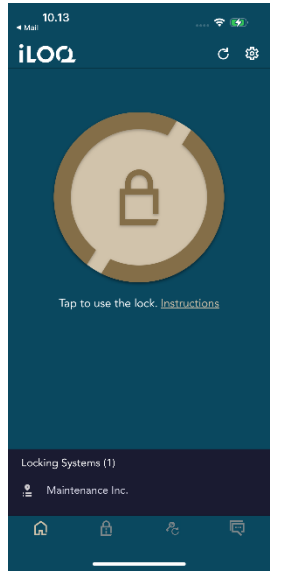

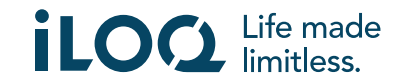

# 4.1 Registrieren der App als Schlüssel für mehrere Schließanlagen

Sie können die App als Schlüssel für mehrere Schließanlagen registrieren. Weitere Schließanlagen können Sie auf die gleiche Weise wie die erste registrieren, indem Sie die oben beschriebenen Schritte durchführen. In der Ansicht *Locking Systems* (Schließanlagen) unten auf dem Bildschirm sehen Sie eine Liste mit Schließanlagen, für die die Anwendung als Schlüssel registriert wurde.

Die ersten vier Schließanlagen in der Ansicht *Locking Systems* (Schließanlagen) sind aktiv, das heißt, deren Schlösser können mit der Anwendung geöffnet werden. Die anderen Schließanlagen auf der Liste befinden sich im Standby-Modus. Der erste Versuch, ein Schloss in einer Standby-Schließanlage zu öffnen, schlägt fehl, aber dann versetzt die Anwendung die Schließanlage in den aktiven Status, und der nächste Versuch, das Schloss zu öffnen, ist erfolgreich.

Bitte beachten Sie, dass maximal 4 Schließanlagen gleichzeitig aktiv sein können. Wenn eine Standby-Schließanlage in den aktiven Status versetzt wird, wird einer der aktiven Schließanlage in den Standby-Status versetzt.

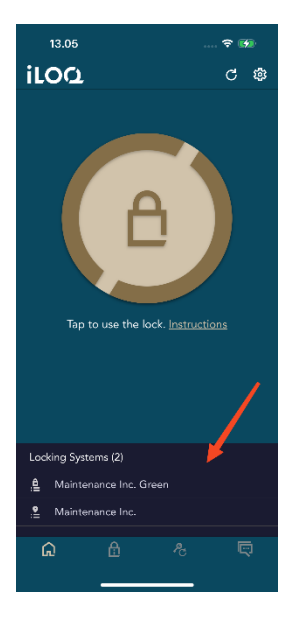

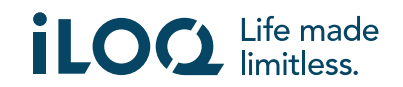

# 5. Öffnen von Schlössern mit der App

Zugangsrechte bestimmen, welche Schlösser zu welchen Zeiten und unter welchen Bedingungen mit der App geöffnet werden können. Die individuellen Zugangsrechte werden vom Administrator in der Schließanlagen-Managementsoftware festgelegt und bei der Registrierung an die App übergeben. Der Administrator kann jederzeit Updates der Zugangsrechte erzwingen. Die Schlösser, zu denen die App Zugang hat, werden aus Sicherheitsgründen nicht angezeigt. Sie können diese Informationen beim Administrator Ihrer Schließanlage anfordern. So öffnen Sie ein Schloss mit der App:

- 1. Öffnen Sie die App iLOQ S50. Wenn Updates für die Telefonschlüssel anstehen, warten Sie, bis dieser Vorgang beendet ist, und fahren Sie dann mit dem nächsten Schritt fort.
- 2. Tippen Sie auf die Öffnungsschaltfläche, um NFC zu aktivieren. Die Meldung *Ready to Scan* (*Scanbereit*) erscheint.
- 3. Positionieren Sie die NFC-Antenne Ihres Smartphones nah am Antennenkopf des Schlosses.
	- Wenn Sie weitere Unterstützung zum Öffnen eines Schlosses benötigen, tippen Sie auf den Link *Instruction* (*Anleitung*).
- 4. Wenn die App mit dem Schloss kommuniziert, halten Sie das Smartphone ruhig, bis der Bildschirm *Access Granted* (*Zugang gewährt*) erscheint. Der interne Schließmechanismus des Schlosses ist nun aktiviert und Sie können das Schloss öffnen.

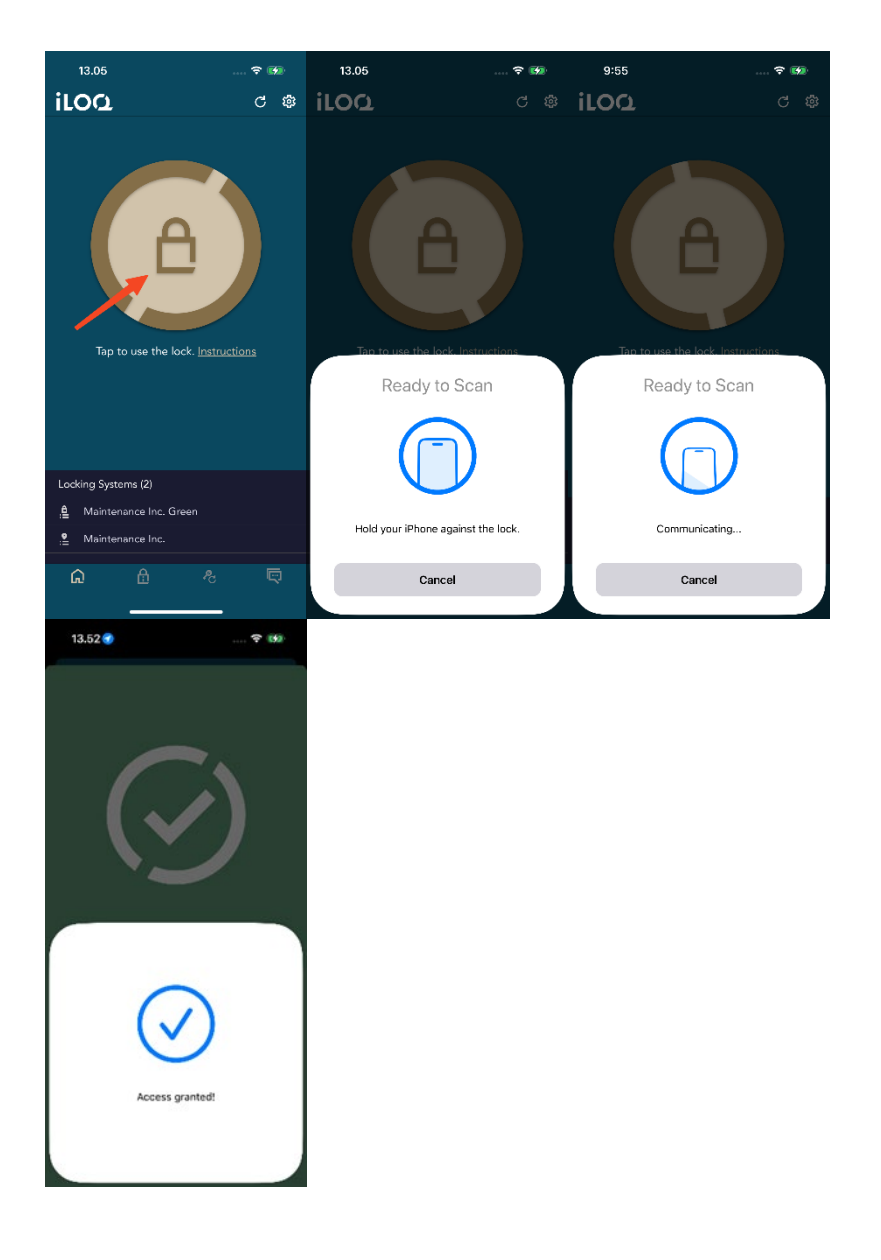

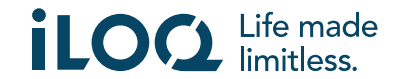

#### Hinweise:

Die Kommunikationsphase (ein Bildschirm mit der Anzeige *Communicating*..) kann etwas länger dauern, wenn ein Programmiervorgang in der App ausgeführt wird, ein Ereignisprotokoll für das Schloss ausgelesen werden muss oder wenn das Schloss so konfiguriert ist, dass der Schlüssel zum Öffnen des Schlosses eine Serverbestätigung benötigt. Ist das Schloss so konfiguriert, dass der Schlüssel zum Öffnen des Schlosses eine Serverbestätigung erfordert, benötigt das Smartphone eine Netzwerkverbindung.

## 6. Bestätigung des Öffnens/Schließens von Schlössern

Der Schließanlagenverwalter kann eine Anforderung zur Bestätigung des Öffnens/Schließens der Schlösser für die Schließanlage festlegen. Wenn diese Funktion aktiviert ist, werden Sie beim Öffnen oder Schließen von Schlössern, die sowohl zum Öffnen als auch zum Schließen Benutzerinformationen und eine NFC-Lesung erfordern (z. B. bestimmte Vorhängeschlösser), aufgefordert zu bestätigen, welche Aktion (Öffnen oder Schließen) Sie durchgeführt haben. Wählen Sie zum Bestätigen die entsprechende Option auf dem Display aus.

Die Auswahl hat keinerlei Auswirkung auf das Schloss selbst, sondern wird nur für die Ereignisprotokollierung genutzt.

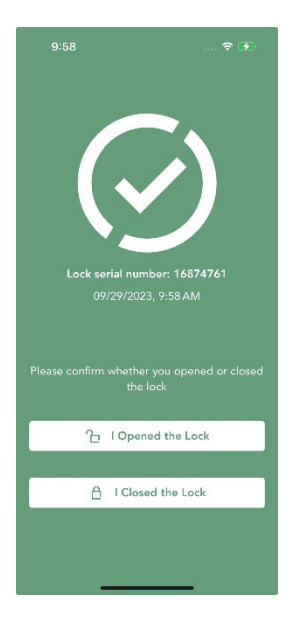

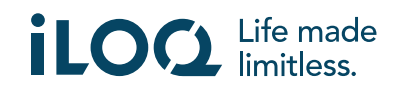

# 7. Schlüssel-Ablaufintervalle

Der Schließanlagenverwalter kann ein Ablaufintervall für Ihren Schlüssel festlegen. Das Ablaufintervall ist eine Sicherheitsfunktion, die erfordert, dass der Benutzer die Schlüssel in regelmäßigen Abständen über den Server aktualisiert, um zu gewährleisten, dass die Zugangsrechte immer aktuell sind.

Das Ablaufintervall wird für jedes Schließsystem individuell festgelegt. Wenn die App als Schlüssel für mehrere Schließanlagen registriert wurde, ist es möglich, dass nur für bestimmte Schließanlagen Ablaufintervalle gelten. Für unterschiedliche Schließanlagen können auch unterschiedliche Schlüsselablaufintervalle festgelegt werden. Wenn Ihr Schlüssel abgelaufen ist (und aktualisiert werden muss), wird der Name des Schließsystems in gelb angezeigt, gefolgt von einem gelben Dreieck.

Informationen zum Ablaufen eines Schließsystem-Schlüssels können Sie einsehen, indem Sie in der Ansicht *Schließanlagen* auf den Namen des Schließsystems tippen, um zur Ansicht *Schließsystemdetails* zu gelangen. In dieser Ansicht sehen Sie unter *Schlüsselaktualisierungsstatus*, ob Ihr Schlüssel jetzt aktualisiert werden muss bzw. wie viel Zeit bis zur erforderlichen Aktualisierung verbleibt.

Tippen Sie auf *Schließen*, um zum Hauptbildschirm zurückzukehren, ohne die Schlüssel über den Server zu aktualisieren.

Wenn Sie auf *AKTUALISIEREN* tippen, wird der Schlüssel über den Server aktualisiert und der Zähler für das Ablaufintervall der angezeigten Schließanlagen wird zurückgesetzt.

Beim Antippen der Schaltfläche *Refresh* (*Aktualisieren*) werden die Schlüssel über den Server aktualisiert und der Zähler für das Ablaufintervall aller Schließanlagen wird zurückgesetzt.

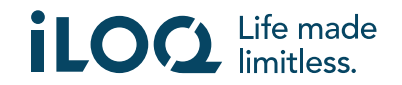

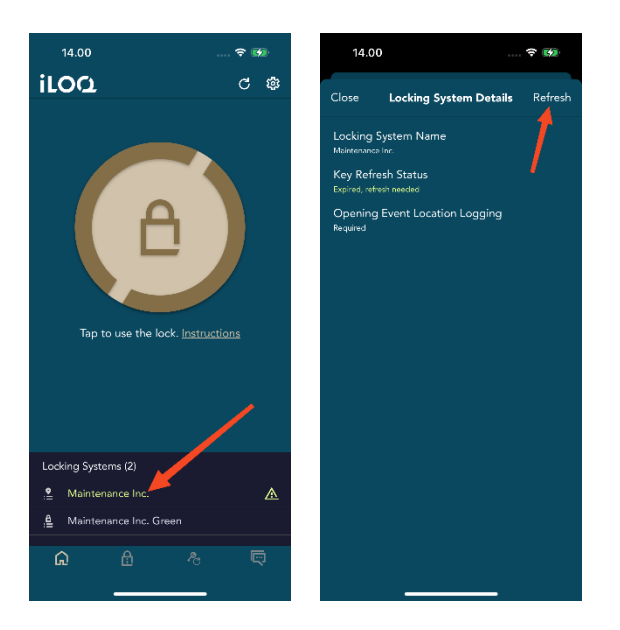

#### 8. Schließsystemdetails

Die Ansicht *Schließsystemdetails* öffnen Sie, indem Sie in der Ansicht *Schließsysteme* auf den Namen des Schließsystems tippen.

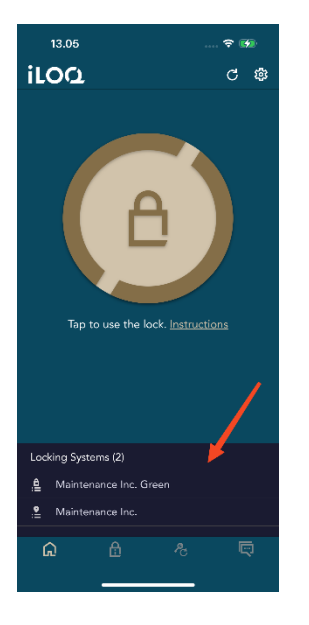

In der Ansicht *Schließsystemdetails* finden Sie die folgenden Informationen:

- *Name des Schließsystems*: Der Name des Schließsystems.
- *Schlüsselaktualisierungsstatus*: Hier sehen Sie, ob Ihr Schlüssel jetzt aktualisiert werden muss bzw. an welchem Datum die Aktualisierung spätestens erfolgen muss. Wenn die verbleibende Zeit weniger als 24 Stunden beträgt, werden die Stunden und Minuten bis zur erforderlichen Aktualisierung angezeigt.
- *Standort des Öffnungsereignisses wird aufgezeichnet*: Dies ist eine Sicherheitsfunktion, bei der der Standort des Benutzers in den Ereignisprotokollen des Zylinders für jeden Öffnungs- und Schließvorgang gespeichert wird.

*Schlüsselaktualisierungsstatus* und *Standort des Öffnungsereignisses wird aufgezeichnet* werden nur angezeigt, wenn der Administrator diese Funktionen für Ihren Schlüssel aktiviert hat.

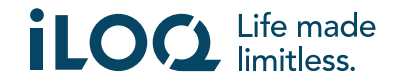

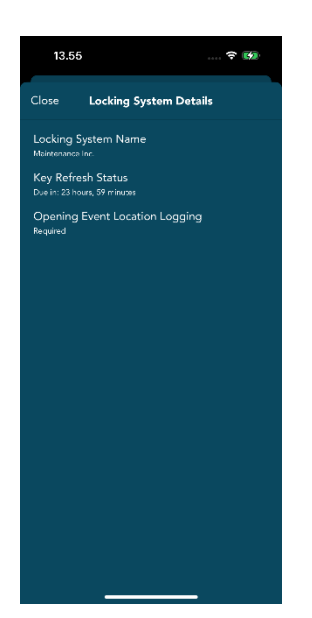

#### 9. Auslesen von Schlossinformationen mit der App

Mit der App können Sie nicht nur Schlösser öffnen, sondern auch relevante Informationen wie z. B. die Seriennummer des Schlosses, die Softwareversion und den Programmierstatus anzeigen lassen. Bitte beachen Sie, dass Schlossinformationen nur aus iLOQ S50-Zylindern ausgelesen werden können.

So lesen Sie die Schlossinformationen mit der App aus:

- 1. Tippen Sie auf die Schaltfläche *Zylinderinfo* (das Schlosssymbol).
- 2. Tippen Sie auf die Schaltfläche *Read* (*Lesen*), um NFC zu aktivieren. Die Meldung *Ready to Scan* (*Scanbereit*) erscheint.

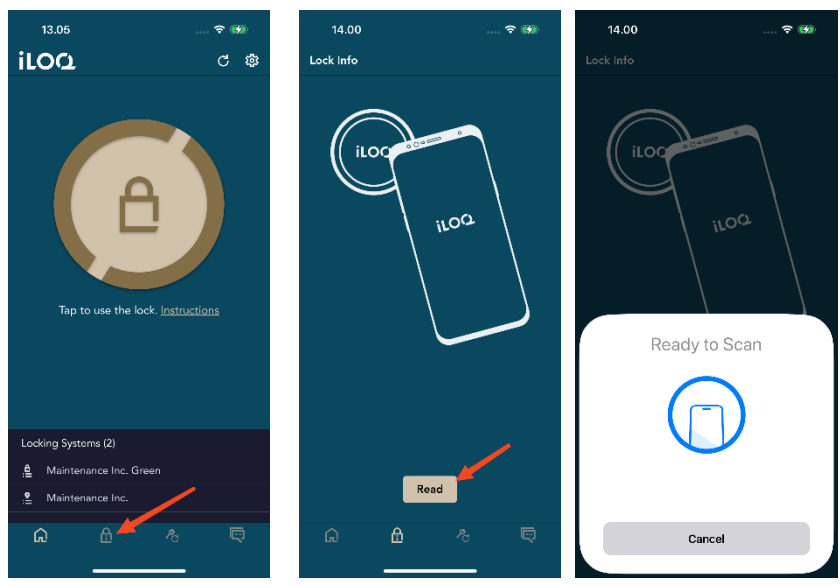

- 3. Positionieren Sie die NFC-Antenne Ihres Smartphones nah am Antennenkopf des Schlosses. Halten Sie das Smartphone ruhig, bis die zugehörigen Informationen in der App angezeigt werden.
- 4. Tippen Sie auf *FERTIG*, um den Bildschirm mit den Schlossinformationen zu verlassen, oder wiederholen Sie Schritt 2, um die Daten eines anderen Schlosses auszulesen.

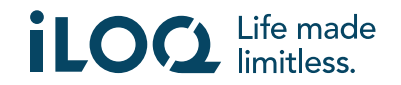

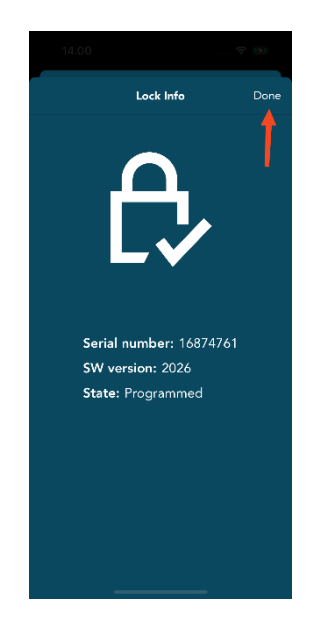

# 10. Schlüsselaktualisierung (iOS)

Die App iLOQ S50 kann auch dazu verwendet werden, Zugangsrechte zu Key Fobs des Typs iLOQ K55S.2 und Schlüsseln der Produktfamilie iLOQ K5 zu aktualisieren. Die Zugangsrechte werden von einem Administrator verwaltet, und nur dieser kann Aktualisierungen der Zugangsrechte an Ihren Key Fob oder Schlüssel senden.

Tippen Sie unten auf dem Display auf die Schaltfläche *Schlüssel aktualisieren*, um die Ansicht *Schlüssel aktualisieren* aufzurufen. Wählen Sie in der Ansicht *Schlüssel aktualisieren* das Schlüsselsymbol oder das Symbol mit dem Key Fob aus, je nachdem, was Sie aktualisieren möchten. Befolgen Sie die Anweisungen auf dem Telefondisplay, um die Aktualisierung durchzuführen.

iLOQ K55S.1-Key-Fobs müssen mit der iLOQ FobApp aktualisiert werden.

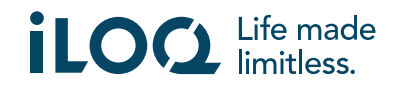

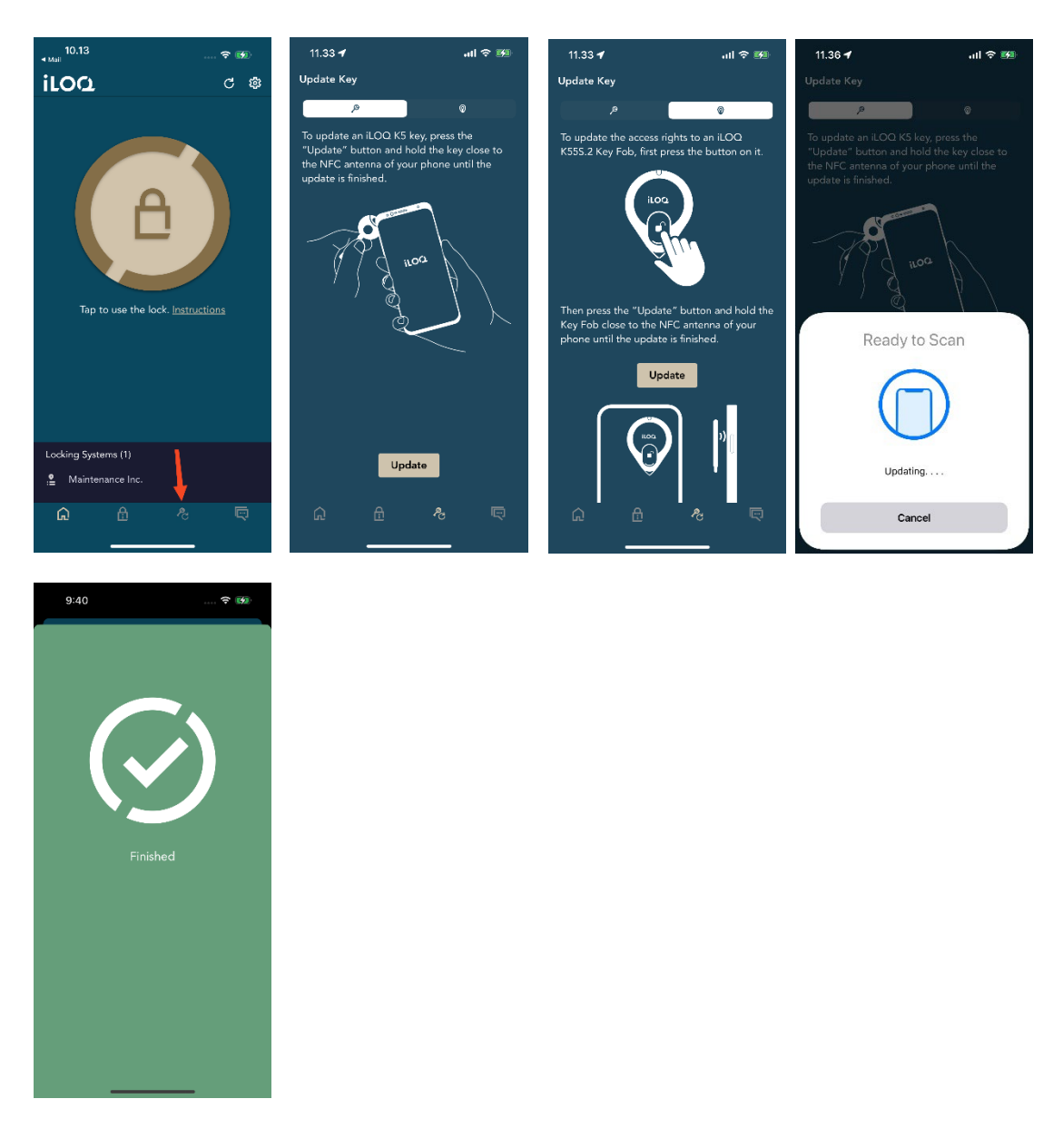

### 11. Benachrichtigungen des Schließanlagen-Administrators

Der Administrator Ihrer Schließanlage kann über das Verwaltungssystem Nachrichten an Benutzer von Smartphone-Schlüsseln schicken. Nachrichten können z. B. allgemeine Informationen oder Zusatzinfos für erhaltene Schlüssel sein. Die Nachrichtenübermittlung in der App funktioniert nur in eine Richtung, d. h. die App kann zwar Nachrichten des Administrators empfangen, Sie können aber nicht darauf antworten.

So können Sie erhaltene Nachrichten anzeigen:

- 1. Öffnen Sie die App.
- 2. Tippen Sie auf die Schaltfläche *Messages* (*Nachrichten*), um erhaltene Nachrichten anzuzeigen.

Sie können Nachrichten durch Antippen des Papierkorb-Symbols in der rechten oberen Ecke der Nachrichtenansicht löschen. Hinweis: Alle Nachrichten werden umgehend gelöscht.

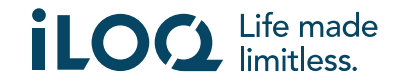

#### iOS-App iLOQ S50 – Bedienungsanleitung V. 2.2| 5-2024

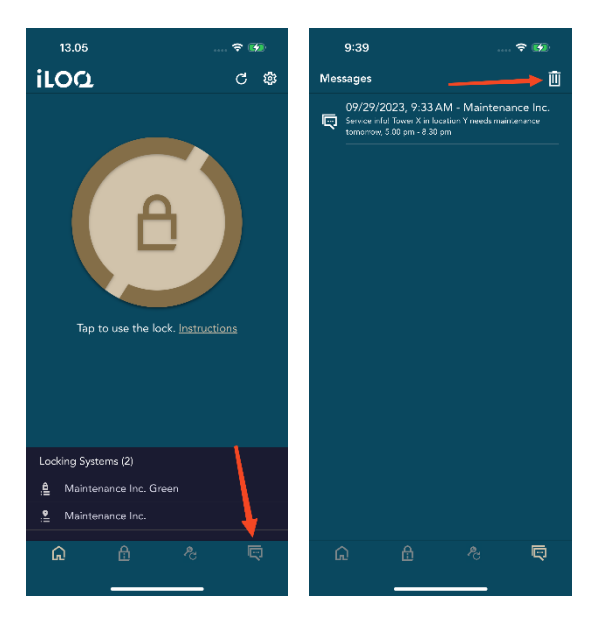

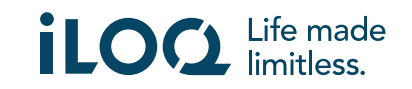